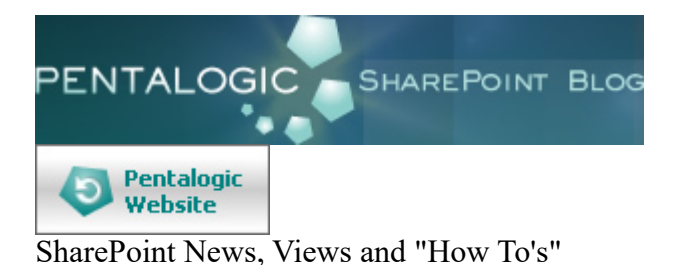

# **How To Use Filters in SharePoint to show items in the current Calendar Month**

Date:**November 26th, 2009** Author:[Ryan](http://blog.pentalogic.net/author/admin/) Tags: [Calculated](http://blog.pentalogic.net/tag/calculated-columns/) Columns, [Filter,](http://blog.pentalogic.net/tag/filter/) [Tip](http://blog.pentalogic.net/tag/tip/), [View](http://blog.pentalogic.net/tag/view/) Category: [Calculated](http://blog.pentalogic.net/category/calculated-columns/) Columns, [Filter](http://blog.pentalogic.net/category/filter/), [SharePoint](http://blog.pentalogic.net/category/sharepoint-ideas/) Ideas Comments:[209](#page-2-0) ;

Its very easy using the [Filter feature of SharePoint views to show only items completed in the last 30 days](http://blog.pentalogic.net/2008/11/the-truth-about-using-today-in-filters/) or items due in the next X days; for example :-

Completed >= [Today]-30

On the [Advanced SharePoint View and Filter techniques](http://blog.pentalogic.net/2008/10/advanced-sharepoint-view-and-filters/) post Ed asked how you could filter for the current calendar month rather than a rolling 30 day period (for example all tasks due this calendar month).

Like all great questions it seemed simple enough – something like only showing items where the Month and Year of the due date  $=$  the Month and Year of the current date.

Alas, we [can't use \[Today\] in calculated columns](http://blog.pentalogic.net/2008/11/truth-about-using-today-in-calculated-columns/) and we can't use functions like Month([Due Date]) in the filter – so this approach will not work.

The solution is to turn this on its head – its a bit weird, so bear with me!

We need to have two calculated fields, one showing the first day of the month that the due date is in and one showing the last day of the month that the due date is in.

We can then use the filter to show only records where

[Today] >= First Day Of Month

AND

 $[Today] \leq$  Last Day Of Month

So looking at this in graphical form we have :-

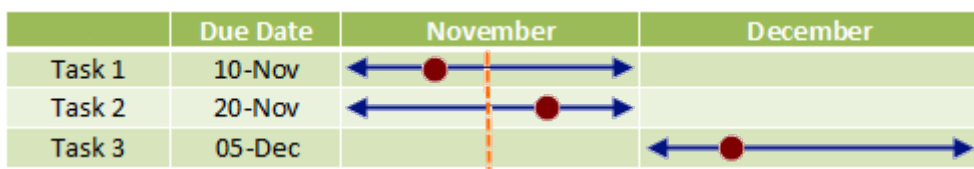

Timeline

- In this diagram the current date is 15th Nov (the orange dotted line).
- Task 1 & 2 should be shown if the current date [Today] is in between the first and the last day of November (the blue line)
- Task 3 will not be shown until [Today] is between the first and the last day of December (the blue line)

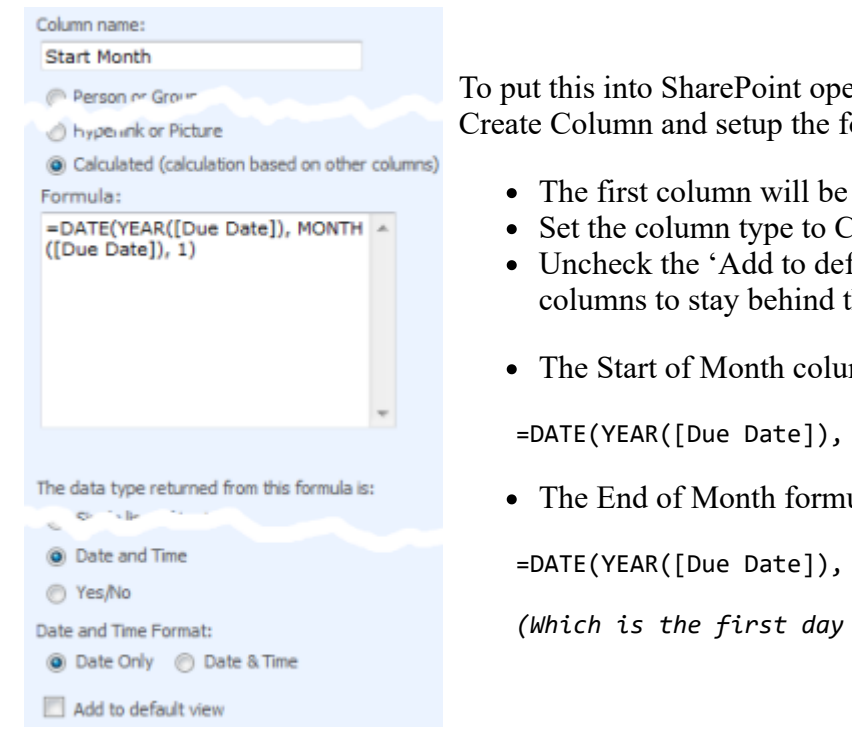

To put this into SharePoint open your list, click Settings > List settings > Create Column and setup the following two columns.

- The first column will be called something like Start of Month
- Set the column type to Calculated and the data type to Date only
- Uncheck the 'Add to default view' button as we want these columns to stay behind the scenes
- The Start of Month column formula should be

=DATE(YEAR([Due Date]), MONTH([Due Date]), 1)

• The End of Month formula :-

```
 =DATE(YEAR([Due Date]), MONTH([Due Date])+1,1)-1
```

```
 (Which is the first day of next month - 1)
```
View a few records to check the formula is working OK and you see the correct dates.

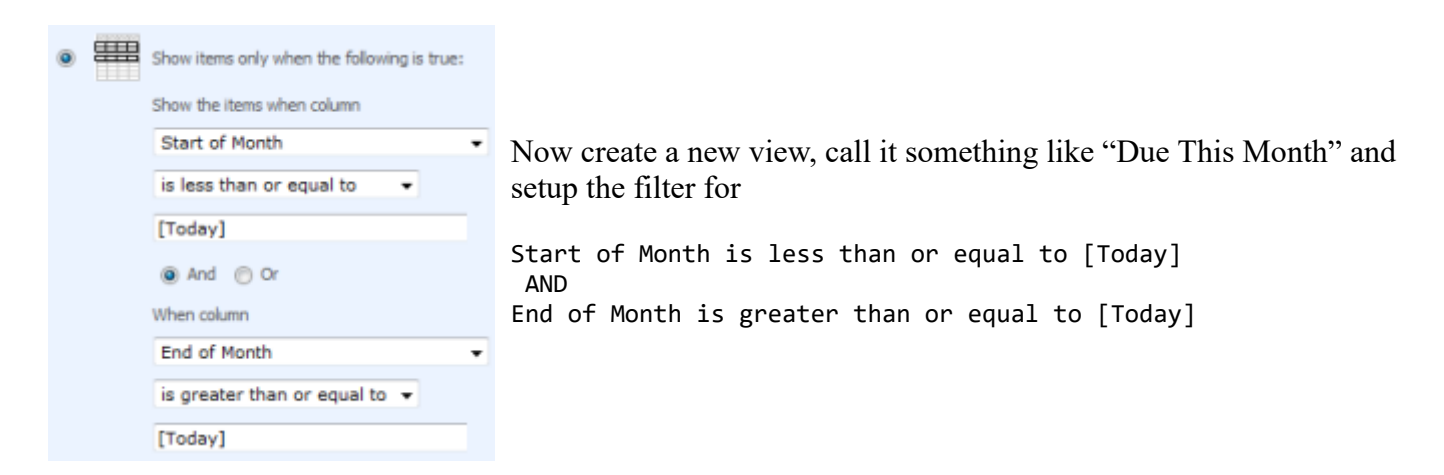

#### **Further tips**

You can use this with date fields other than [Due Date] – e.g. [Created] for items created in the current month, [Modified] for items well… urm… modified in the current month!

Using the same technique you can also use the following formula

## **The current week (Sunday to Saturday inclusive)**

```
 Start Week =[Due Date] - WEEKDAY([Due Date]) +1
 End Week =[Due Date] +7 - WEEKDAY([Due Date])
(For other definitions of the a week see this post)
```
## **The previous month**

```
 Start Month =DATE(YEAR([Due Date]), MONTH([Due Date])+1, 1)
 End Month =DATE(YEAR([Due Date]), MONTH([Due Date])+2,1)-1
```
## **The next month**

```
 Start Month =DATE(YEAR([Due Date]), MONTH([Due Date])-1, 1)
 End Month =DATE(YEAR([Due Date]), MONTH([Due Date]),1)-1
```
#### **The current year**

```
 Start Year =DATE(YEAR([Due Date]),1,1)
 End Year =DATE(YEAR([Due Date]),12,31)
```
#### **Edit**

I should make clear that this technique will not work correctly on Event lists with recurring event as SharePoint only records the start time of the first event, not each occurrence in the series.

#### **References**

• [Date and time functions](http://office.microsoft.com/en-us/sharepointtechnology/CH101032601033.aspx)

## *Free SharePoint Calculated Column Cheat Sheet*

*a handy 3 page reference for calculated column functions and formulas.*

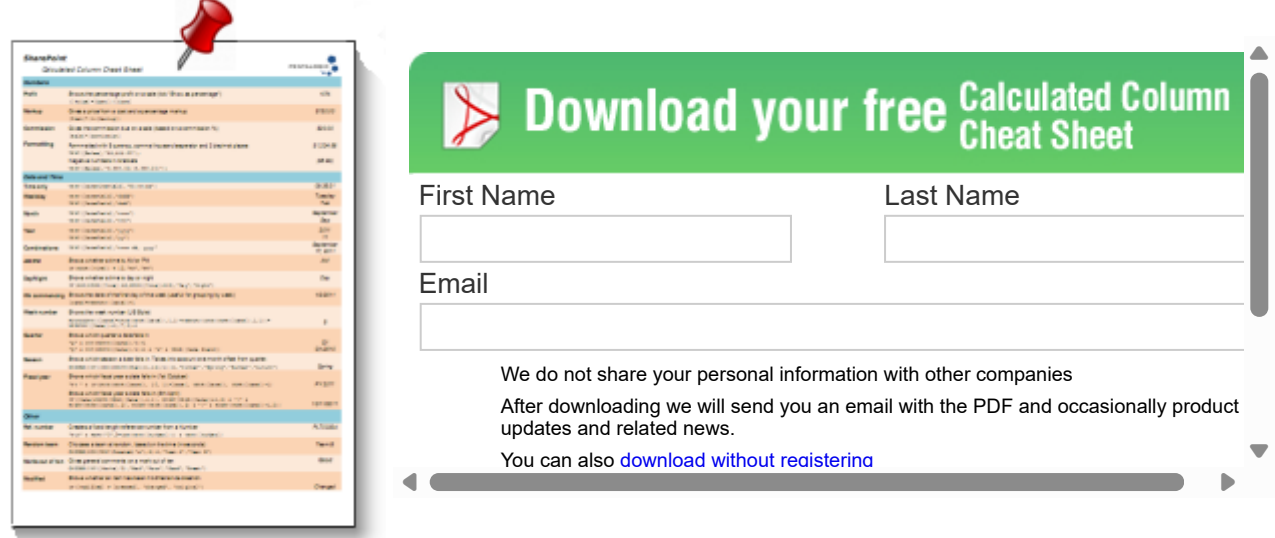

Tags: [Calculated Columns,](http://blog.pentalogic.net/tag/calculated-columns/) [Filter](http://blog.pentalogic.net/tag/filter/), [Tip](http://blog.pentalogic.net/tag/tip/), [View](http://blog.pentalogic.net/tag/view/)

## <span id="page-2-0"></span>**209 Responses to "How To Use Filters in SharePoint to show items in the current Calendar Month"**

### [« Older Comments](http://blog.pentalogic.net/2009/11/howto-filter-items-current-calendar-month-view-sharepoint/comment-page-4/#comments)

1. *[Ryan](http://www.pentalogic.net/)* says: [July 21, 2016 at 9:05 am](http://blog.pentalogic.net/2009/11/howto-filter-items-current-calendar-month-view-sharepoint/comment-page-5/#comment-29693)

@Danielle – You just change the "End Month" columns formula to be : End Month =DATE(YEAR([Due Date]), MONTH([Due Date])+2,1)-1

2. *Cate* says: [October 20, 2016 at 9:46 pm](http://blog.pentalogic.net/2009/11/howto-filter-items-current-calendar-month-view-sharepoint/comment-page-5/#comment-29702)

Hi Ryan,

Just wanted to let you know that the "Date and Time Functions" link under References goes to an error page. Thanks for the informative article!